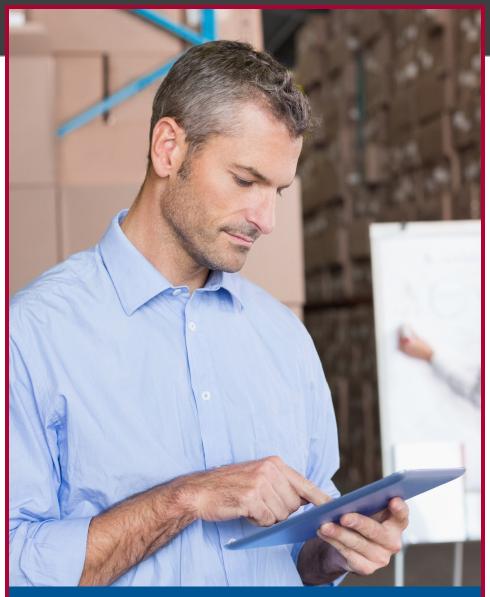

# **ONLINE BANKING GUIDE**

**Business Banking Resource** 

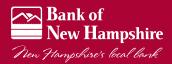

Published by Murphy & Company, Inc. 13610 Barrett Office Dr. St. Louis, MO 63021 www.mcompany.com

© 2009-2014 Murphy & Company, Inc. Microsoft, Microsoft Money, Windows and Internet Explorer are registered trademarks of Microsoft Corporation. Firefox is a registered trademark of the Mozilla Foundation. Quicken is a registered trademark of Intuit, Inc. Macintosh is a registered trademark of Apple Computer, Inc. Adobe Reader are registered trademarks of Adobe Systems Incorporated in the United States and/or other countries. © 2012 Portions of this guide are written by Q2 eBanking.

#### Disclaimer

Concepts, strategies and procedures outlined in this guide can and do change and may not be applicable to all readers. The content in this guide is not warranted to offer a particular result or benefit. Neither the author/publisher, nor any other party associated with this product shall be liable for any damages arising out of the use of this guide, including but not limited to loss of profit, commercial, special, incidental or other damages. For complete product and service information, please refer to the terms, conditions and disclosures for each product and service.

## Welcome

We work hard to provide our customers with the financial tools they need to achieve the goals in life that matter. Online Banking is an important one of those tools.

Our Online Banking system is designed for ease of use. Whether you access it from your desktop, tablet, or smartphone, it looks and functions the same across all devices. And it's full of powerful features that make it easy to keep track of your finances.

We invite you to take a moment to learn more about the "anytime, anywhere" convenience of Online Banking at our financial institution.

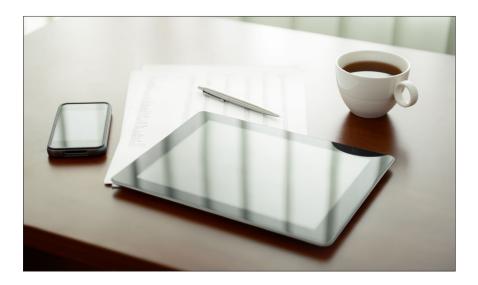

# **Table of Contents**

| General Information         |                     |
|-----------------------------|---------------------|
| Security                    | 3                   |
| Logging In                  |                     |
| Home                        |                     |
| Messages                    | 8                   |
| Commercial                  |                     |
| Managing Subsidiaries       |                     |
| Adding Subsidiaries         |                     |
| Edit or Delete a Subsidiary | 10                  |
| Managing Recipients         |                     |
| Adding Recipients           | 1                   |
| Edit or Delete a Recipient  | 12                  |
| Templates and Payments      | 13                  |
| Tax Payment                 |                     |
|                             |                     |
| Services                    |                     |
| Funds Transfer              |                     |
| Activity Center             |                     |
| Statements                  | 20                  |
| D'II D. E.                  |                     |
| Bill Pay Express            | -                   |
| Enrollment                  | 2                   |
| Navigation                  |                     |
| Add a Payee                 |                     |
| Make a Payment              | 24                  |
| Cancel Pending Transactions |                     |
| Search Bill Pay             | 20                  |
| Advanced Bill Pav           |                     |
| Overview                    | 2                   |
| Add a Payee                 |                     |
| Make a Payment              |                     |
| Recurring Payments          |                     |
| Edit/Cancel Payments        |                     |
| Categories                  |                     |
| History                     |                     |
|                             |                     |
| Options                     |                     |
| Stop Check Payment          |                     |
| Check Reorder               |                     |
| Real-Time Alerts            |                     |
| Transaction Alerts          |                     |
| Enroll Mobile Deposit       |                     |
| Remote Check Deposit        | 39                  |
| Preferences                 |                     |
| Display Preferences         | 11                  |
| Security Preferences        |                     |
| Text Banking - Enroll       | <del>'1</del><br>⊿′ |
| Address Change              | 12                  |
| Change Theme                | 1.                  |
| Charige Therremain          |                     |
| Rranches                    | 4                   |

# **General Information - Security**

By following our tips, Online Banking can be a safe and efficient method for handling your banking needs.

#### **User Identification and Password**

Security starts at your computer. Never share your Login ID or password with anyone. Make sure your password is hard to guess by combining random numbers and letters instead of using your birth date, pet's name or other obvious choices.

#### **Secure Sockets Layer Encryption**

We use Secure Sockets Layer (SSL) encryption, a trusted method of securing internet transactions. This technology scrambles data as it travels between your computer and your financial institution, making it difficult for anyone to access your account information.

## **Browser Registration**

In addition to your personal password security, we have added another layer of security called browser registration that runs in the background and helps verify your identity at login.

## **Online Banking Safety Tips**

- > Ensure your web browser, operating system, anti-virus software and other applications are current and support 128-bit encryption.
- > Memorize your passwords.
- > Exit your Online Banking session when finished.
- > Do not leave your computer unattended when logged into Online Banking.
- > Do not use public computers or unsecured WiFi when accessing Online Banking.
- > If you receive an error when logged into your Online Banking account, report the error to a customer service representative.

# **General Information - Security**

Your financial institution will never send unsolicited emails asking you to provide, update or verify personal or confidential information via return email. If you receive an email inquiry allegedly from your financial institution, please report the incident to a customer service representative as quickly as possible. To mitigate the risk of online fraud and identity theft, your first and best protection is awareness.

#### **Phishing**

Phishing is an online scam tactic that is used to lure users into unknowingly providing personal data, such as credit card information or Login IDs and passwords. Using realistic-looking emails and websites, this tactic attempts to gain the trust of unsuspecting targets and convince them that vital information is being requested by a vendor they may already have a relationship with, such as their financial institution.

## **Identity Theft**

It is important that you are aware of the dangers of identity theft. Identity theft can occur when criminals find a way to steal your personal or other identifying information and assume the use of that data to access your personal accounts, open new accounts, apply for credit, purchase merchandise and commit other crimes using your identity.

## **Fraud Prevention Tips**

- > Do not open email attachments or click on a link from unsolicited sources.
- > Avoid completing email forms or messages that ask for personal or financial information.
- > Do not trust an email asking you to use a link for verification of login or account details.
- > Monitor your account transactions for unauthorized use.
- Shred old financial information, invoices, charge receipts, checks, unwanted pre-approved credit offers and expired charge cards before disposing of them.
- > Contact the sender by phone if you are suspicious of an email attachment.

# General Information - For New Online Banking Users

- 1. Go to the Online Banking Login box on the Home Page, click **Enroll**.
- This opens the Online Banking new enrollment account verification screen.
   Enter all the required information. It will be verified by comparing it to the current contact information in our system. When finished, click **Submit Enrollment**. If you need to update your contact information, please call us during our business hours.
- **3.** An email confirming that your request has been approved should arrive within one business day.
- **4.** From our homepage, enter Access ID contained within the approval notification and click "Go."
- **5.** Select "I am a first time user" and then click "Login"
- 6. You will be directed to a page where you are to select the delivery method of your Secure Access Code. This page will display the contact information on file for your account. Select either the phone, text message, or email option that will enable the financia institution to reach you immediately with your one-time Secure Access Code.
- 7. When you receive your six to seven digit Secure Access Code, enter it in the access code screen and click **Submit**. The secure access code is valid for only 15 minutes. If it expires, you must request a new one.
- **8.** Once your access code has been accepted, you will be asked if you would like to register your device. If you register your device, you will not have to generate new secure access code when you use that device in the future.
- You are now presented with a copy of the Online Banking Services Agreement. Read and acknowledge that you agree to the conditions by clicking, I Accept.
- 10. A view-only online profile screen will appear for your review. It will be grayed-out and you cannot make any changes at this point. Click **Submit** then **OK** to continue.
- **11.** Now you can change your password. Use your temporary password as your old password. For your protection, you will need to create a password that meets the stated security requirements. Click **Submit**. When the pop-up window appears, click **OK** to confirm.
- 12. Congratulations! You are now logged in to Online Banking.

# **General Information - Logging In**

Once you have enrolled as a New User, follow these steps for subsequent logins.

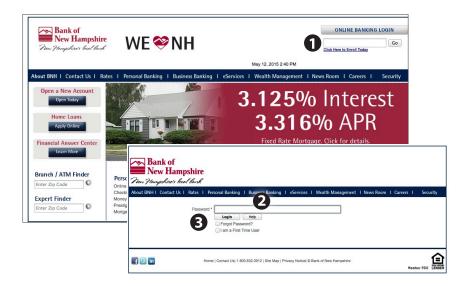

- 1. From the website's Online Banking login box, enter your login ID.
- **2.** On the next page, enter your password and click **Login**.
- **3.** Forgot your password? Simply click "Forgot your password?" and select where you would like to receive you secure access code, then follow the instructions to re-establish a password.

#### What is a secure access code?

You need a secure access code each time you login to our Online Banking system. It is delivered to you via email, phone call, or SMS text. If you delete the security certificate or "cookie" that activates your computer for later use, or if you log in from a new computer, you will need another secure access code.

## Should I register my device?

If this device is "private", you may want to register to have it recognized for future logins to save time. We do not recommend registering a public device.

## **General Information - Home**

The Home screen will give you an overview of all of your Online Banking accounts displayed in a comprehensive list with available balances. View account detail by clicking an account name.

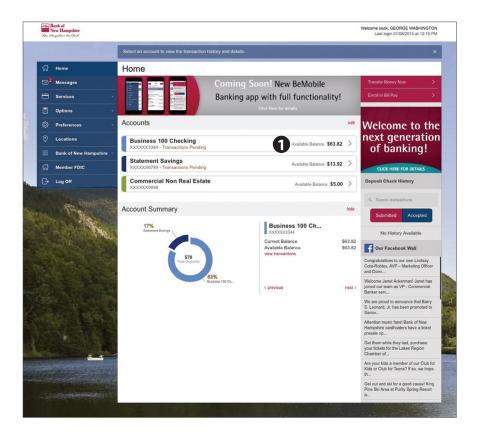

- For account transaction history, click the account name to view the Account Details screen. View details or a check image by clicking "+" next to the transaction. Pending transactions are in red. Select Show Filters for search options.
- Need an action done in a hurry? On the home page you will notice options on the upper-right corner of the page. These Quick Action options allow you to swiftly: transfer money, and enroll in or access bill pay.

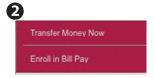

# **Additional Features - Messages**

Our message center allows you to communicate securely with your financial institution. Check here for your alerts; bank replies to your inquiries and bank communications.

#### **To View Your Messages:**

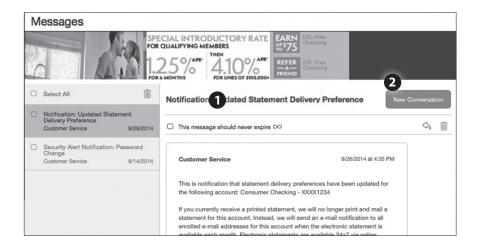

#### Click on the **Messages** tab.

- **1.** Messages are displayed at the left side of the screen.
- **2.** You can delete or reply to a message in the upper right corner of the original message, or send a new message by selecting **New Conversation**.

# **Managing Subsidiaries - Adding Subsidiaries**

#### Do you need to set up a subsidiary?

Subsidiaries are essentially multiple bank accounts which your company has the authority to access. Many parent or holding companies, with subsidiary operations, manage the finance at the holding company level.

If you operate a relatively small firm with just a few accounts, this section may not apply to you.

#### To Add a Subsidiary:

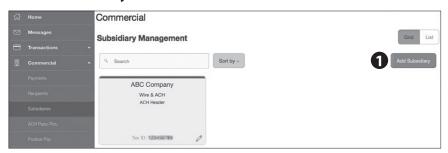

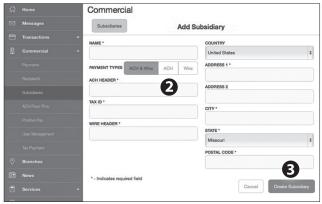

#### Click on the **Subsidiaries** tab.

- 1. On the Subsidiary Management page, click **Add Subsidiary**.
- 2. Fill out the required information regarding the subsidiary.
- **3.** When finished, click **Create Subsidiary**.

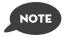

The required fields in the Add Subsidiary page vary, depending on the payment types that you select.

# **Managing Subsidiaries -Edit or Delete a Subsidiary**

#### To edit a subsidiary:

Click on the **Subsidiaries** tab.

- Find the Subsidiary you wish to edit and click on the edit icon:

- 2. Make the needed changes.
- **3.** When finished, click **Save Subsidiary**.

## To delete a subsidiary:

Click on the **Subsidiaries** tab.

- Find the subsidiary you want to delete and click the edit icon:
- 2. Click the **Delete Subsidiary** button.
- When finished, click Close.

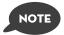

Deleting a subsidiary does not delete the subsidiary data from existing payments that use the subsidiary.

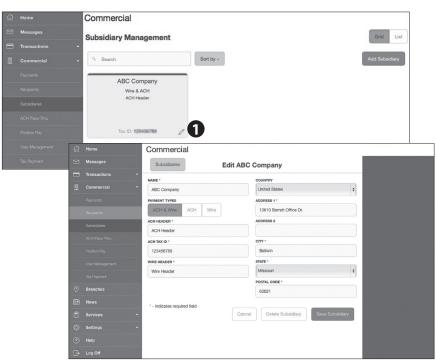

# **Managing Recipients - Adding Recipients**

Recipients are persons or businesses to which your ACH Originations or Wire Transfers are sent. In order to use the ACH/Wire feature, you must first create recipients. Each recipient entry contains the recipient's financial institution information, their account and whether it will be a debit or credit.

## To Add a Recipient:

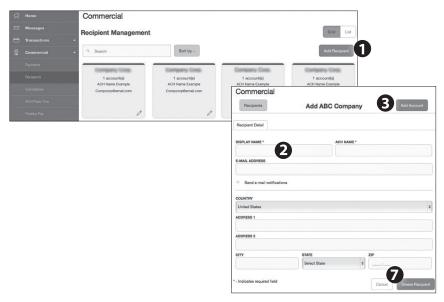

## Click on the Recipients tab.

- 1. Click the **Add Recipient** button on the right.
- **2.** Fill out the required information regarding the recipient. Fields marked with an asterisk are required fields.
- Click the Add Account button on the right. A new tab will appear called "Account New".
- **4.** Select the **Account Type** and enter the account and routing number.
- **5.** (Optional) If you plan to use the account with wire transfers you will need to enter the Name, Country and postal address information.
- 6. (Optional) If you plan to use the account with wire transfers and beneficiary information you will need to enter the Name and Country. If the country is United States, enter the ABA number. If it is not, enter the IBAN or SWIFT/IBC number.
- 7. When finished, click Create Recipient.

# Managing Recipients - Edit or Delete a Recipient

## **To Edit or Delete a Recipient:**

#### Click on the **Recipients** tab.

- 1. Find the recipient you want to edit and click the edit icon:
- **2.** Here you can choose to edit contact or account information regarding this recipient and save, or click the **Delete Recipient** button.

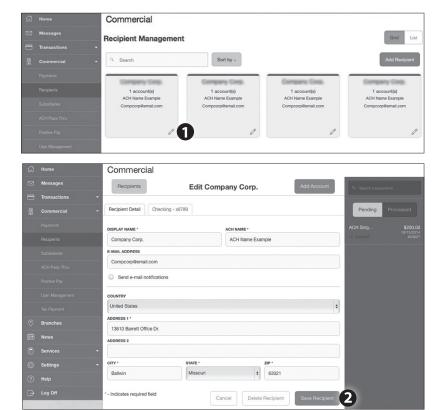

The Payments tab is your place to establish recurring payments to recipients. Here you can create templates for your payments, whether it be for a single recipient or multiple recipients.

The following template and payment types include a single-recipient:

- ACH Payment
- ACH Receipt
- Domestic Wire
- International Wire

The following transaction types include multiple-recipients:

- ACH Batch
- ACH Collection

You can include one or more accounts for each recipient in the payment or template. If you add more than one account, the payment includes a separate transaction for each account.

#### Step One: Info and Users

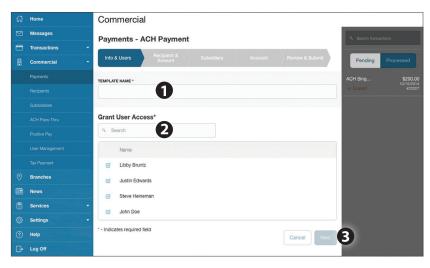

#### Click on the Payments tab.

- 1. Type in the **Template Name**.
- **2.** Indicate which users should have access to this template. You can find users by typing their name in the **Search** bar, or checking their name below.
- **3.** When you have established a template name and user access, click **Next**.

## **Step Two: Recipient and Amount**

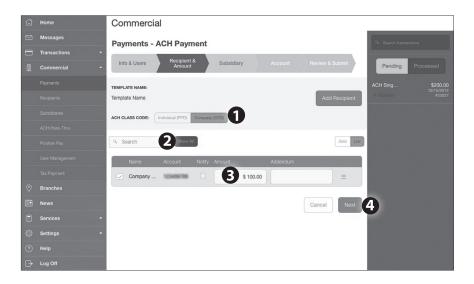

- Choose whether the ACH class code is for an Individual (PPD) or a Company (CCD).
- Select which recipient you wish to pay. You can find recipients by typing in their name in the **Search** bar, or checking their name below.
- **3.** Once you have chosen your recipient, enter the **Amount** you wish to pay them. You can also include an **Addendum**.
- **4.** Once you have indicated the ACH class code, recipient, and amount to be paid, then click **Next**.

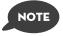

If you need to add your recipient to the system, click Add Recipient in the top right corner. You will be able to fill out the necessary information regarding the recipient. When you have established your recipient's information, you will be taken back to this page.

#### **Step Three: Subsidiary**

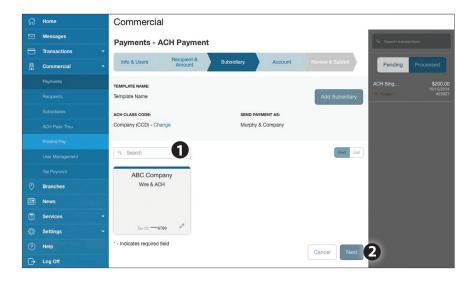

- Select the subsidiary. You can find recipients by typing in their name in the Search bar, or checking their name below.
- 2. When finished, click Next.

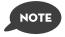

If you need to add your subsidiary to the system, click Add Subsidiary in the top right corner. You will be able to fill out the necessary information regarding the subsidiary. When you have established your subsidiary's information, you will be taken back to this page.

## **Step Four: Account**

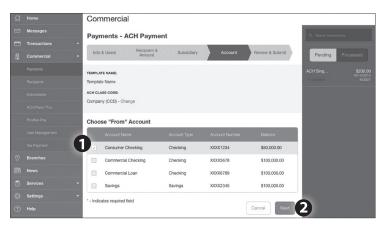

- 1. Choose the Account you wish to withdraw from.
- 2. When finished, click Next.

## **Step Five: Review & Submit**

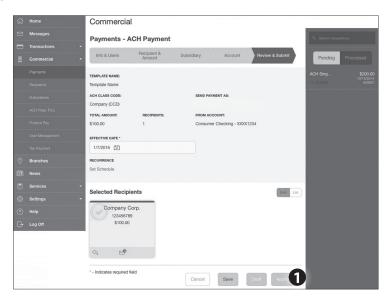

1. Review the information and if it is correct, click **Save** then **Approve**.

## **Tax Payment**

Never run to the local branch with a tax payment check again. Initiate a Federal or State tax payment through EFTPS up to 30 days in advance from your home or office.

## To Initiate a Tax Payment:

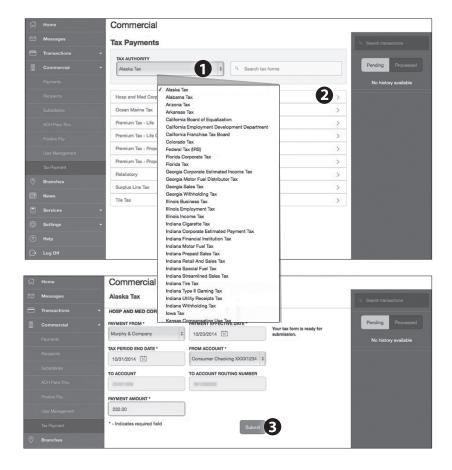

## Click on the Tax Payments tab.

- 1. Using the drop-down menu, select the Tax Authority.
- **2.** A list of tax payment forms will appear. Choose your tax payment simply by clicking on it.
- **3.** Enter the required information for the payment, then click **Submit**.

## **Services - Funds Transfer**

Online Banking enables you to transfer funds between accounts quickly and easily. Access all linked accounts for single or recurring transfers.

#### To Transfer Funds:

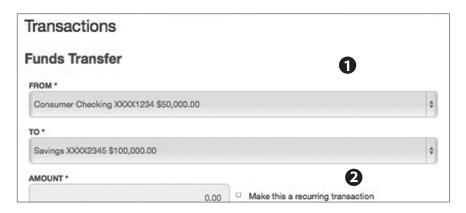

#### Click on the Funds Transfer tab.

- 1. Select the accounts you wish to transfer funds **From** and **To** using the drop-down menus.
- Enter the dollar amount to be transferred. For a one-time transfer, click Submit Transfer.

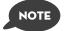

You have the option to create a recurring transfer.

# **Services - Activity Center**

The Activity Center shows only your Online Banking transaction activity. Depending on the type of account and access, you can review and cancel unprocessed transactions. Whether individual or recurring transactions, view debits/credits and the status, type, amount, account and date of your online activity.

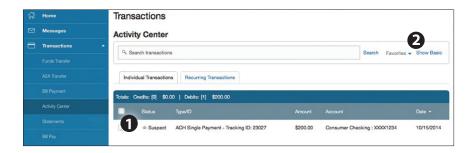

## Click on the **Activity Center** tab.

- You can choose to view Individual Transactions or Recurring Transactions by clicking on the corresponding tab. Click the + next to the transaction to view details.
- Click Show Basic/Advanced for additional search options, click the triangle icon to expand search options.

## **Services - Statements**

The Statement feature is a great virtual filing system, saving paper and space in your home or office by allowing you to view and save your statements electronically. You can view an electronic statement in two easy steps.

#### **To View Your Statements:**

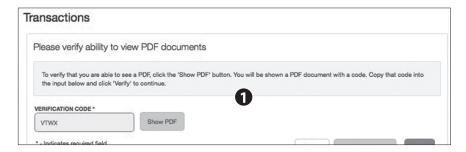

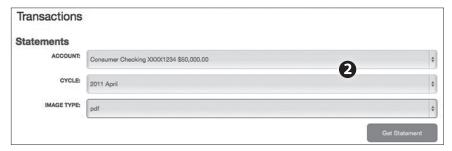

#### Click on the **Statements** tab.

- To verify that you are able to view a PDF on your computer or tablet, you will need to select the **Show PDF** button. A PDF will appear with a short code. Type that code into the Verification Code field, then click **Verify**.
- Using the drop-down menus, select the Account, Cycle and Image Type for your eStatement, then click Get Statement.

# **Bill Pay**

With the Bill Pay feature, you can receive and pay your bills 24 hours a day, 7 days a week wherever you have internet access. It's easy and you don't have to worry about your check getting lost in the mail and being late. To get started with Online Bill Pay, choose the account then click Enroll.

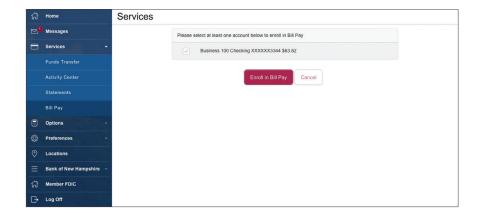

# **Bill Pay Express - Navigation**

Bill Pay with Bank of New Hampshire is easy and convenient whether you are accessing your account from a computer or a smart device.

## **New Bill Pay Features**

You can now choose how you view your Bill Pay screens - grid or list view....

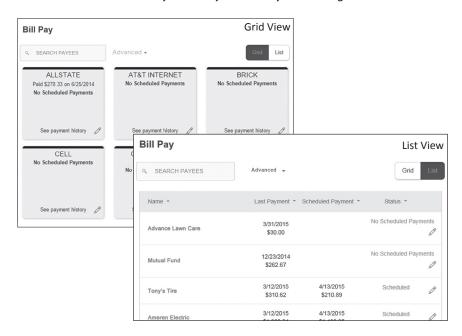

...or use "Advanced" to view the full function Bill Pay site.

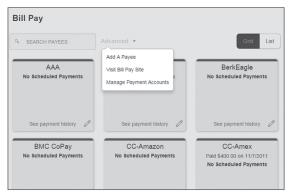

# Bill Pay Express - Add a Payee

The person or company to whom you are sending funds is known as the payee. A payee can be almost any company or person you would send a check, like a utility company, a cable TV provider or even a lawn care service. It may be convenient to set up a payee to receive payments on a regular basis. With Automatic Payments there is no need to repeat the same transaction each month.

#### To Add a Payee

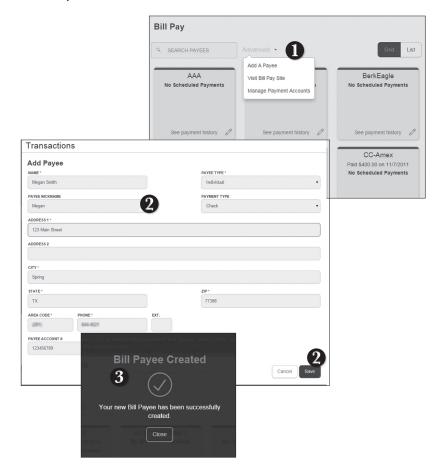

From the **Bill Pay Express**, click the **Advanced** dropdown and choose **Add a Payee**.

- **1.** Fill out the required information regarding the payee, then click Save.
- You will get a confirmation screen that your payee has now been created and added to your payee list.

# **Bill Pay Express - Make a Payment**

Once you set up your payees, it's easy to pay your bills quickly. Within Bill Pay Express you will see all of the existing payees you have established so far. To pay a bill, simply click the payee and fill out the payment information below the name.

#### To Make a Payment

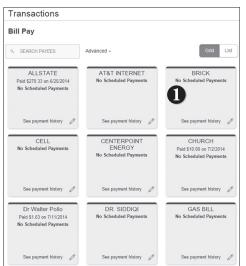

#### From within Bill Pay Express,

- Select the payee that you would like to pay.
- Click the account from which you would like to send a payment.
- **3.** Enter the amonut of payment and the delivery method.
- **4.** Choose the date to complete the transaction.
- **5.** After you have verified the information, click Send Payment.

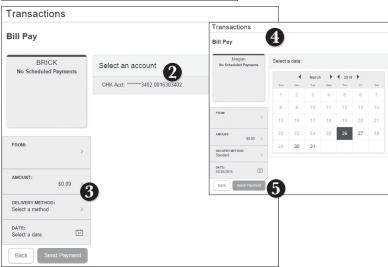

# **Bill Pay Express - Cancel Pending Transactions**

You can see all Pending and Processed transactions listed on the right hand panel.

## To Cancel a Pending Transaction:

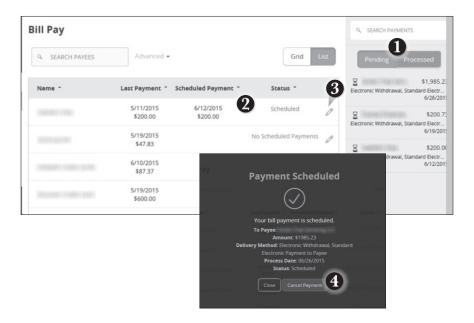

#### Within Bill Pay Express,

- 1. You can toggle to view only Pending or only Processed transactions by clicking the appropriate button on the right hand panel.
- You can see the Pending payments marked as Scheduled in green under the Status header.
- **3.** To cancel the transaction, click the *∅* icon.
- **4.** A new screen will appear. Click Cancel Payment.

# **Bill Pay Express - Search Bill Pay**

Here you can quickly pay bills by searching payees by name, last payment date, scheduled payment or status.

## To Search Your Bill Pay History:

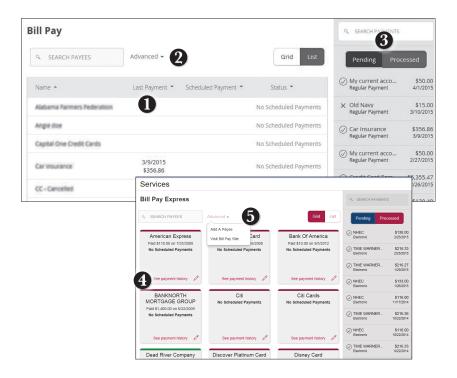

## Visit Bill Pay Express,

- 1. To sort by a header, click the arrow next to the desired category.
- 2. You can also search your previous Payees.
- **3.** You can view Pending or Processed transactions on the right side panel.
- **4.** To see payment history for a specific Payee, you can select See Payment History on the bottom of the Payee grid.
- **5.** Click on **Advanced**, and then **Visit Bill Pay Site**, this will take you to the full-function, third party site where you can add, change, delete payees etc.

# **Advanced Bill Pay - Overview**

What is more reassuring than being in control of your finances? Staying in control of your bills! With Bill Pay, you have the ability to stay on top of your monthly finances with utmost ease and turnkey efficiency. Free yourself from the hassle of writing checks and the clutter that comes with traditional ways of paying bills. Bill Pay makes a quick and easy alternative to paying your bills online.

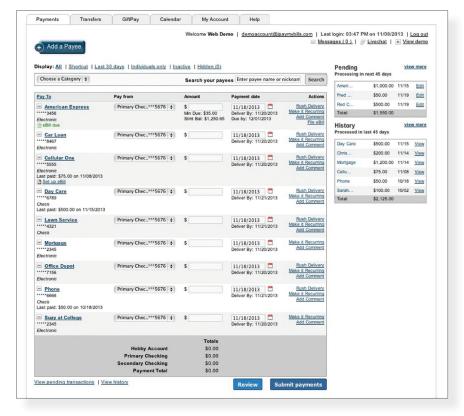

# from **Bill Pay Express**, click the **Advanced** link, and then select, Visit **Bill Pay Site**

Click on the Payments tab to begin managing your bills online. Here you will be able to view your payees, pending payments and bill history among other information regarding your online account.

## Advanced Bill Pay - Add a Payee

The person or company to whom you are sending funds is known as the payee. A payee can be almost any company or person you would send a check, like an auto finance company, a cable TV provider or even a lawn care service. It may be convenient to set up a payee to receive payments on a regular basis, such as a loan. Why must you pay by repeating the same scheduling process each month? With our quick payment option, you can remain confident that your bills can be paid in no time!

Calendar My Account

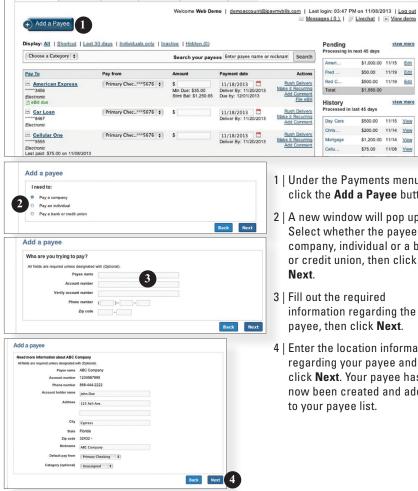

1 | Under the Payments menu, click the Add a Payee button.

\$1.000.00 11/15 Edit Fred ... \$50.00 11/19 Edit

\$500.00 11/19 Edit

view more

Total: \$1,550.00

Chris... \$200.00 11/14 <u>View</u>

Cellu... \$75.00 11/08 View

\$1,200.00 11/14

Pending Processing in next 45 days

Red C...

History

Processed in last 45 days

Rush Delivery

Add Comment File eBill

Make it Recurring Add Comment

- 2 | A new window will pop up. Select whether the payee is a company, individual or a bank or credit union, then click Next.
- 3 | Fill out the required information regarding the payee, then click Next.
- 4 | Enter the location information regarding your payee and click **Next**. Your pavee has now been created and added to your payee list.

Payments

## Advanced Bill Pay - Make a Payment

Once you set up your payees, it's easy to pay your bills quickly. When you click on the Payments tab you will see all of the payees you have established so far. To pay a bill, simply find your payee and fill out the payment information beside the name.

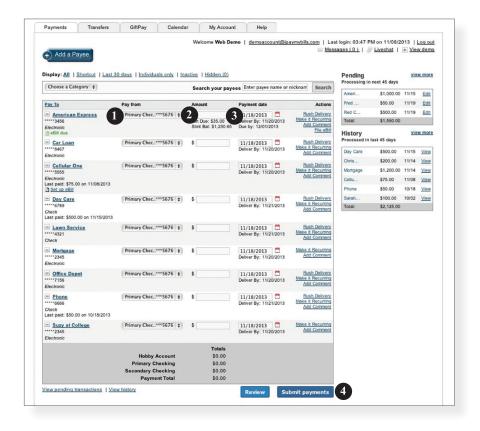

- 1 | Find the payee you want to pay and, using the drop-down menu, select which account you wish to pay from.
- 2 | Type in the Amount to be paid.
- 3 | Using the handy calendar icon beside the blank space, choose the date you want to pay this payee.
- 4 | When finished, click **Submit payments**.

# **Advanced Bill Pay - Recurring Payments**

Our recurring payments feature keeps you ahead of your payments that need to be repeated. Setting up a recurring payment takes only a few moments, and saves you from having to remember to make future payments.

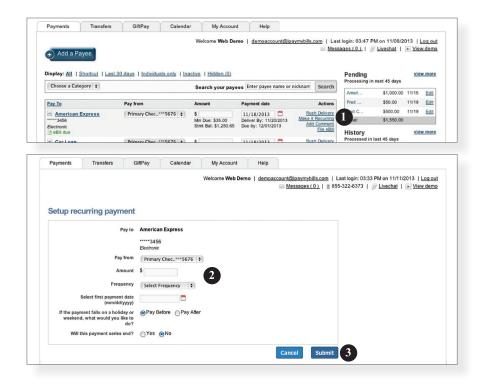

- 1 | Click on the Payments tab and find the payee you wish to set up recurring payments for. Choose the Make it Recurring link.
- 2 | A new window will pop up. Choose the **Pay from** account, along with the **Amount**, **Frequency**, payment date and other payment preferences.
- 3 | Click Submit, when finished.

## Advanced Bill Pay - Edit / Cancel Payments

Even after you have set up a payment, you have the ability to change or cancel your payment up to the time it begins processing. This convenient feature gives you the freedom to change the way you make your payments.

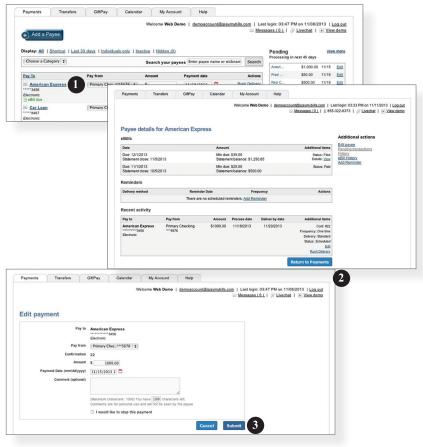

- 1 | To edit or cancel a payment, you first need to view the payee's details. To do this simply find the payee within your list of payees and click on the name.
- 2 | A new window will appear revealing the details for the payee. Click the **Edit** link towards the bottom of the window.
- 3 | Here you can change the setting of your payment, such as the account you are paying from, the amount or payment date. Once you are done editing the payment, click Submit. If you wish to delete the payment, click the Cancel button.

# **Advanced Bill Pay - Categories**

Assign and organize your payees into specific groups to ensure increased convenience when paying your bills.

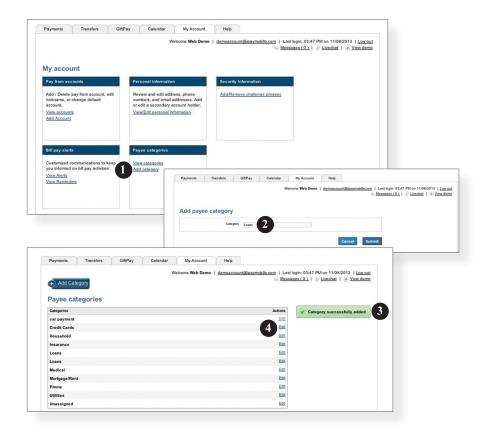

- 1 | To add a category, go to the My Account tab and click the Add category link.
- 2 | A new window will pop up asking you to name your category. When finished, click Suhmit
- 3 | You will see on the right hand side of the screen that your category has been successfully added.
- 4 | If you need to edit your category, simply click the Edit link next to the category name.

# **Advanced Bill Pay - History**

View and print bill history and details by entering the appropriate search criteria.

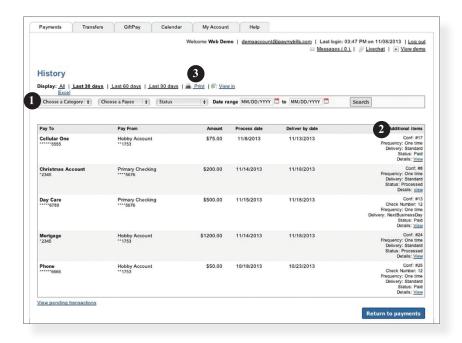

- 1 | Narrow down your search using the provided drop-down menus and options.
- 2 | Click the **Search** button to see your results.
- 3 | To print the search results for your records, click here.

# **Options - Stop Payment**

With Online Banking, you can initiate a stop check payment request from any device. Visit Activity Center to review the status of your request. The stop payment will remain in effect for six months.

## To Initiate a Stop Payment Request:

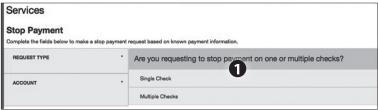

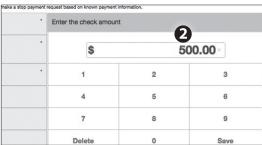

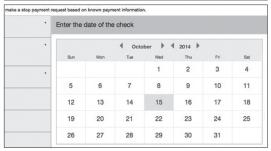

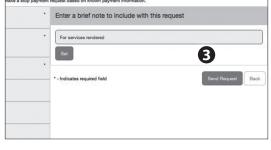

## Click on the **Stop Payment** tab.

- **1.** Select request type; single or multiple checks.
- Select an account, check number, as well as other requested information.
- 3. Click Send Request.

# **Options - Check Reorder**

With Online Banking, you can conveniently reorder checks online.

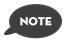

If you notice you are missing checks, please contact us as quickly as possible so that we can take proper precautions to safeguard against identity theft and fraud.

#### **To Reorder Checks:**

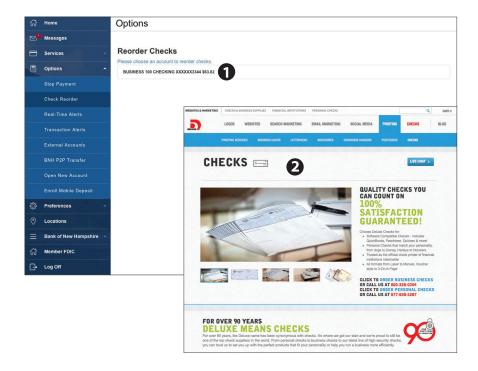

#### Click on the Check Reorder tab.

- **1.** Select the account you want to reorder checks for.
- 2. You will be re-directed to our check vendor's website to complete your order.

### **Options - Real-Time Alerts**

Real-time Alerts allow you to establish a Balance Alert, Deposit Alert or Transaction Threshold Alert.

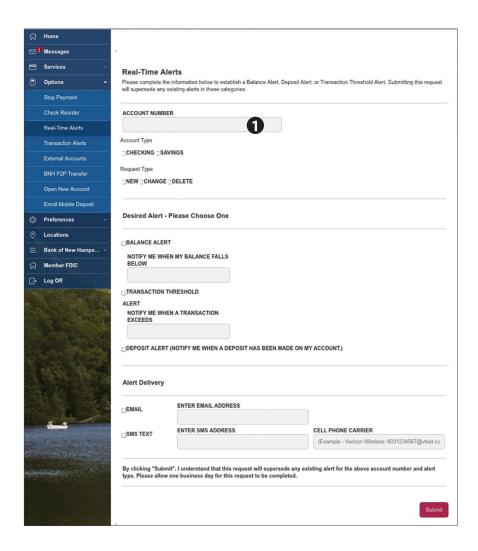

From the menu in Online Banking, select Real-time Alerts.

 Specify the account, type of alert and alert delivery you wish to use, then click Submit.

### **Options - Transactions Alerts**

You can create and manage alerts to remind you of important dates, warn you about the status of your accounts, and when certain transactions occur. When you create an alert, you specify the conditions that trigger the alert and delivery options to receive that alert. The alert sent to your delivery preference will contain minimal information and refer you to your Online Banking account for full details. You may view your alerts in Messages. Delivery preferences include:

- Secure Message within Online Banking
- Phone Number
- SMS text message number
- Email to an address you specify

All alerts will automatically be sent to your Online Banking account via Secure Messages, regardless of the additional delivery preferences you have established. You can edit specific Date, Account, History, and Transaction alert preferences from within Settings > Alerts.

### To Set Up Alerts:

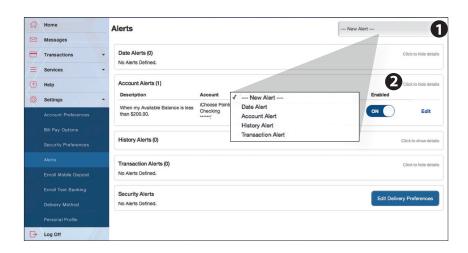

From the menu in Online Banking, select **Settings > Alerts**.

- 1. To create an alert, click the **New Alert** button.
- **2.** To view details of an existing alert, choose the **Click to Show details** link on the right of the alert.

## **Options - Enroll Mobile Deposit**

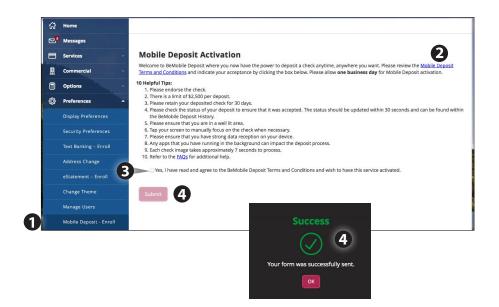

- 1. Under Preferences, Select Mobile Deposit Enrollment
- 2. Click the "Mobile Deposit Terms and Conditions" link and review the terms.
- **3.** Click the Checkbox indicating your acceptance of the terms.
- Click submit. You will see a confirmation screen if you have completed the form correctly.
- 5. Once your information has been reviewed by the bank you will receive an email indicating that the mobile banking service is turned on. At this time, you can log into the app on your smart phone and find **Deposit Check** under **Services**.

### **Options - Remote Check Deposit**

With our Mobile App on your Android or iOS device, you can deposit checks into your Online Banking account by simply snapping a photo of a paper check.

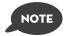

This feature is only available when using our mobile app on your mobile device.

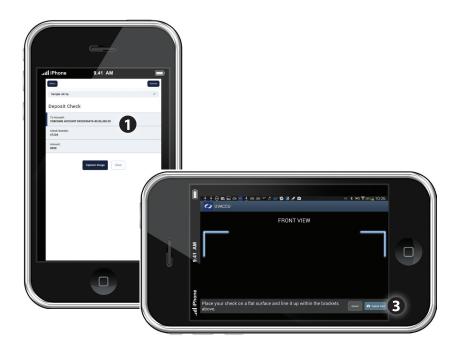

- 1. Choose the account where you wish to make a deposit.
- 2. Enter the amount, then click Save.
- 3. Click the Capture Image button.
- **4.** Verify that the front and back images show all four corners of the check and are legible.
- **5.** Make sure the endorsement on the back of the check is on the left side of the image.

## **Preferences - Display Preferences**

In Display Preferences, you can assign a nickname and viewing preferences for your Online and Text Banking accounts. Toggle to the Text button for Text Banking account preferences. To view an account in Text Banking, check "enabled". Customize a four character account nickname to display and choose the order preference for viewing.

| ences                           |   |
|---------------------------------|---|
| Online Text                     |   |
| e to be shown for each account. |   |
|                                 |   |
|                                 | 0 |
|                                 |   |
| ecking                          |   |
|                                 | 0 |
|                                 |   |

### **Preferences - Security Preferences**

In Security Preferences, you can change your password, Login ID and update contact options for delivery of your secure access code.

### To Set Up or Change Your Security Preferences:

Click on the **Security Preferences** tab.

#### **Change Password:**

When changing your password, make sure you follow the guidelines for creating a strong valid password.

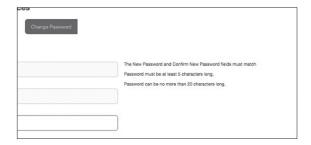

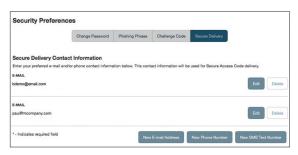

#### **Secure Delivery:**

Make sure we have your correct email and phone number on file so you can receive secure access codes when logging in from an unregistered device.

## **Preferences - Text Banking Enroll**

Once enrolled in Text Banking, you can check balances, review account history and transfer funds from your Online Banking account using your text enabled device. To enroll, click **Text Enrollment** under the Preferences menu.

### To Enroll in Text Banking:

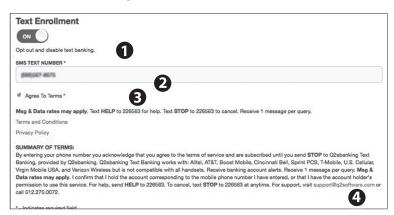

### Click Text Banking under preferences.

- 1. Turn the Text Enrollment button from **OFF** to **ON**.
- 2. Enter your phone/SMS text number.
- **3.** Read the terms and conditions and check the **Agree to Terms** box.
- 4. Click **Save** to complete enrollment.
- 5. To enable your account to be viewed in Text Banking, visit Display Preferences under the Preferences menu. Check enabled, customize a four character account nickname to display and choose the order preference for viewing.

| Text Command Options To 226563 For The Following Information:                                |                                                                                             |
|----------------------------------------------------------------------------------------------|---------------------------------------------------------------------------------------------|
| BAL or BAL <account nickname=""></account>                                                   | Request account balance                                                                     |
| HIST <account nickname=""></account>                                                         | Request account history                                                                     |
| XFER <from account="" nickname=""> <to account="" nickname=""> <amount></amount></to></from> | Transfer funds between accounts                                                             |
| LIST                                                                                         | Receive a list of keywords                                                                  |
| HELP                                                                                         | Receive a list of contact points for information on text banking                            |
| STOP                                                                                         | Stop all text messages to the mobile device (for text banking and SMS alerts/notifications) |

## **Preferences - Address Change**

It is important to maintain current contact information on your account. You can access this Address Change form under the Settings menu. To update your secure access code delivery information click on Security Preferences under the Preferences menu and choose the Secure Delivery tab.

### **To Change Your Address:**

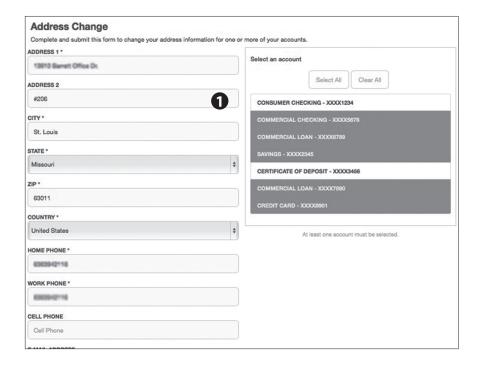

- 1. Click **Address Change** under Preferences.
- 2. Update your contact information and click **Submit**.

## **Preferences - Change Theme**

Our online banking system offers a few different looks, a combination of fonts, colors and menus, that we call "themes".

When you change your theme, that theme will be displayed within both, online and mobile banking.

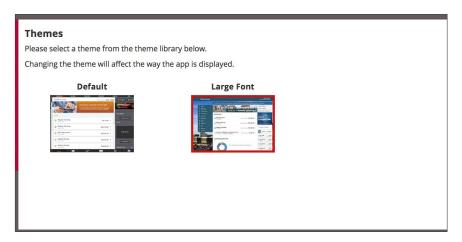

- 1. Click **Change Theme** under the **Preference** menu.
- **2**. Simply click the theme you would like to see and it will automatically display.

### Locations

Finding and office or ATM location couldn't be easier. SImply click Locations from the menu to begin. Clicking the office will discplay the hours of operation for the specific office and will give you the option to "Get Directions." To see ATM locations only, click the ATMs tab

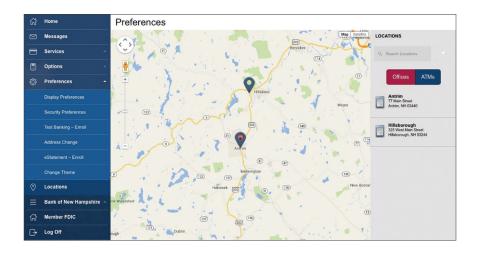

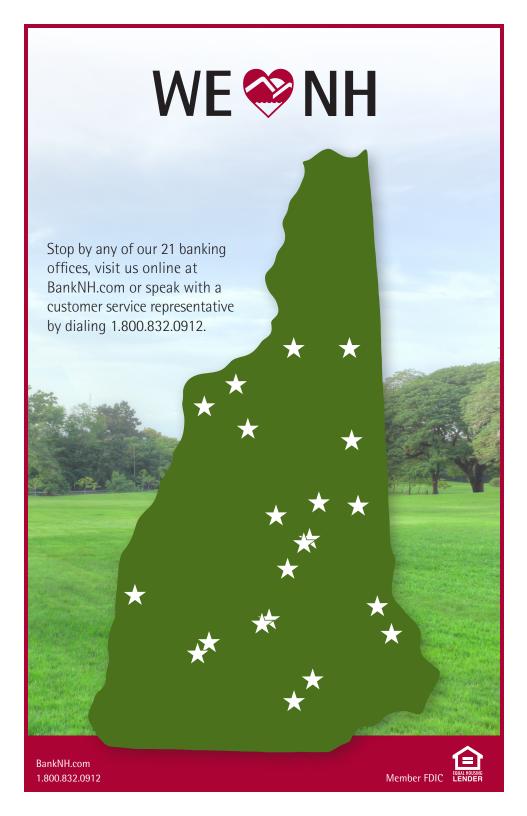